**Content Moderation**

# **Getting Started**

**Issue** 01 **Date** 2022-12-05

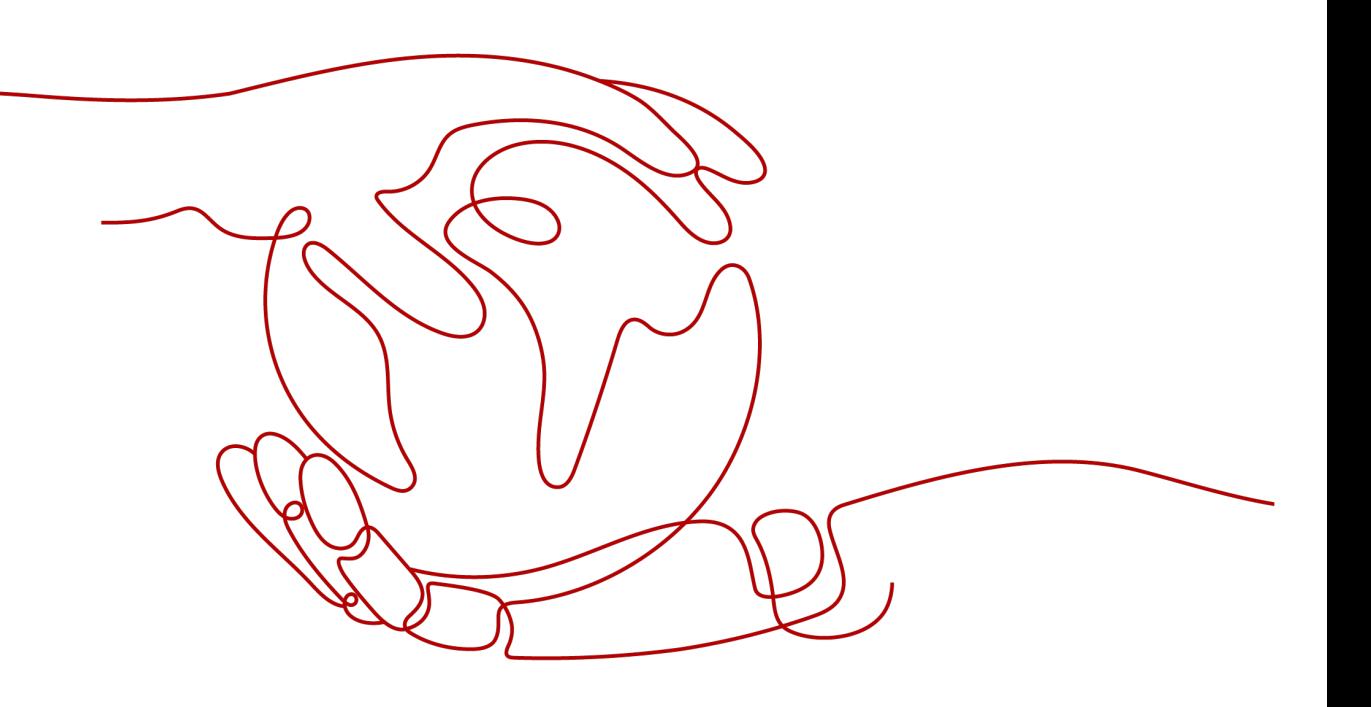

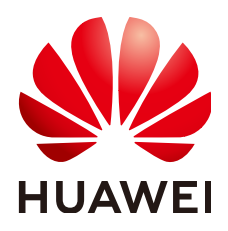

**HUAWEI TECHNOLOGIES CO., LTD.**

#### **Copyright © Huawei Technologies Co., Ltd. 2022. All rights reserved.**

No part of this document may be reproduced or transmitted in any form or by any means without prior written consent of Huawei Technologies Co., Ltd.

#### **Trademarks and Permissions**

 $\triangle \triangleright$ HUAWEI and other Huawei trademarks are trademarks of Huawei Technologies Co., Ltd. All other trademarks and trade names mentioned in this document are the property of their respective holders.

#### **Notice**

The purchased products, services and features are stipulated by the contract made between Huawei and the customer. All or part of the products, services and features described in this document may not be within the purchase scope or the usage scope. Unless otherwise specified in the contract, all statements, information, and recommendations in this document are provided "AS IS" without warranties, guarantees or representations of any kind, either express or implied.

The information in this document is subject to change without notice. Every effort has been made in the preparation of this document to ensure accuracy of the contents, but all statements, information, and recommendations in this document do not constitute a warranty of any kind, express or implied.

### **Huawei Technologies Co., Ltd.**

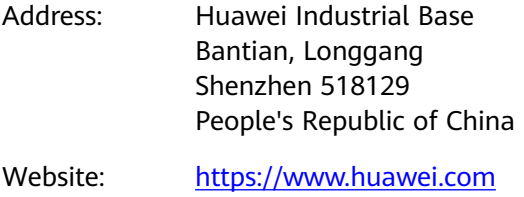

Email: support@huawei.com

# **Contents**

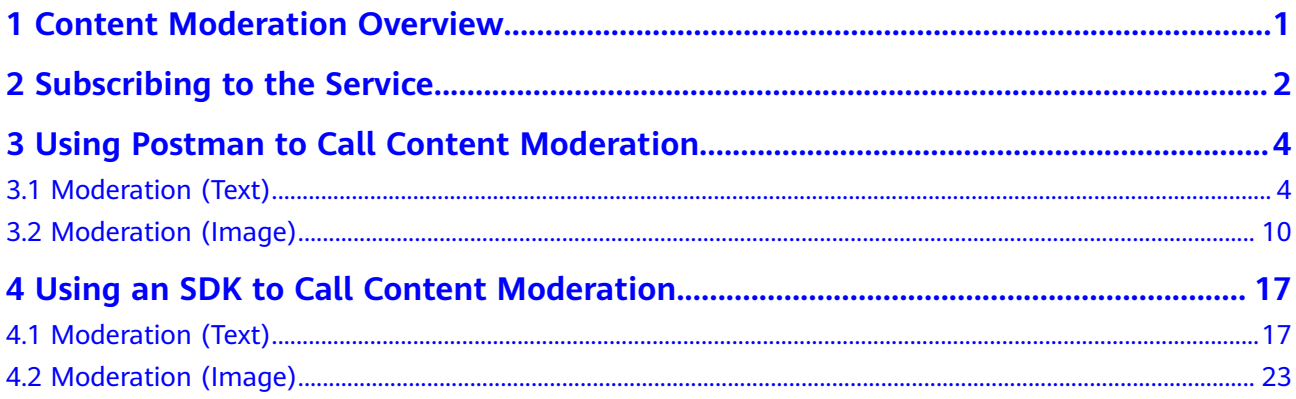

# <span id="page-3-0"></span>**1 Content Moderation Overview**

Content Moderation adopts image, text, and audio and video detection technologies that detect pornography and images and text violating related laws or regulations. This reduces potential business risks.

Content Moderation provides services through open application programming interfaces (APIs). You can obtain the inference result by calling APIs. It helps you build an intelligent service system and improves service efficiency. Currently, Content Moderation includes Moderation (Image) and Moderation (Text).

The following methods are available to call Content Moderation APIs:

A software tool such as curl and Postman

These are good options if you are more comfortable writing code, HTTP requests, and API calls. For details, see **[Using Postman to Call Content](#page-6-0) [Moderation](#page-6-0)**.

Software development kit (SDK)

SDKs for Java, Python, .NET, and GO are available for quick integration. For details, see **[Using an SDK to Call Content Moderation](#page-19-0)**.

# <span id="page-4-0"></span>**2 Subscribing to the Service**

#### $\Box$  Note

This service is available only to enterprise users for now.

To subscribe to Content Moderation, perform the following steps:

- 1. Register a HUAWEI CLOUD account and complete real-name authentication.
- 2. Log in to the Content Moderation console and select a region. For details about the region where the Content Moderation service is available, see **[Endpoints](https://support.huaweicloud.com/intl/en-us/api-moderation/moderation_03_0052.html)**.
- 3. In the lower right corner of the page, click **Customer Service** to subscribe to the Content Moderation (Text) service.
- 4. After a commercial service is successfully subscribed, the service is displayed in **My Services** on the **Service Management** page. In this case, you can call the API to use Content Moderation.
- 5. In the upper right corner, click **Prepay to Get Discounts**. On the displayed page, select your desired type and specifications, set other parameters, and click **Next**. Then confirm the information, click **Submit**, and pay the order to enable the service.

#### **Figure 2-1** Buy Content Moderation Package Buy Content Moderation Package ® CN North-Beijing4  $\overline{\phantom{a}}$ Region The purchased resource package applies to only the selected region. It cannot be shared across n Image Moderation-Antiporn Image Moderation-Political Figure Image Moderation-Politics and Terrorism Text Moderation Type Distortion Correction Image Clarity Detect Image Moderation-Ad Audio Moderation-Short 600 thousand API calls the 1500 thousand API calls 3 million API calls 6 million API calls 15 million API calls Specification 30 million API calls 60 million API calls 120 million API calls f If resources in a package have been used up, subsequent usage of the resources will be billed according to standard pricing. ...)<br>2 months 4 months 5 months 6 months 7 months 8 months 9 months 1 year 2 years 2 **Usage Duration**  $1$  month 3 years **Purchase Quantity**

#### $\Box$  note

Content Moderation supports both the pay-per-use and yearly/monthly billing modes. For details, see **[Billing](https://support.huaweicloud.com/intl/en-us/productdesc-moderation/moderation_01_0023.html)**. If you want to use the pay-per-use billing mode, see **[Content](https://www.huaweicloud.com/intl/en-us/pricing/index.html?tab=detail#/moderation) [Moderation Pricing Details](https://www.huaweicloud.com/intl/en-us/pricing/index.html?tab=detail#/moderation)**.

# <span id="page-6-0"></span>**3 Using Postman to Call Content Moderation**

## **3.1 Moderation (Text)**

This section provides an example of how to use Postman to call Moderation (Text), helping you quickly get familiar with the service. The procedure is as follows:

**Step 1: Subscribe to a Service**: Subscribe to Moderation (Text) on the Content Moderation console.

**Step 2: Configure a Custom Dictionary.** Configure allowlist and blocklist dictionaries.

**Step 3: Configure the Environment.** Import the prepared configuration file into the development environment.

**[Step 4: Use a Token for Authentication](#page-9-0)**. When you call an API, a token is required for authentication.

**[Step 5: Call a Service API](#page-10-0)**. Call the service API. You can view the status code and error code at any time during the usage.

**[\(Optional\) Step 6: View the Number of API Calls](#page-11-0)**. View call statistics and call details.

#### **Step 1: Subscribe to a Service**

Subscribe to Moderation (Text) by following the instructions in **[Subscribing to the](#page-4-0) [Service](#page-4-0)**.

#### **Step 2: Configure a Custom Dictionary**

You can configure allowlist and blocklist dictionaries for text moderation.

If an allowlist dictionary is customized, the words in the allowlist dictionary will not be detected when you use text moderation. The procedure is as follows:

- a. Log in to the HUAWEI CLOUD and click **Console** in the upper right corner. The **Console** page is displayed.
- b. Click **Service List** and choose **AI** > **Content Moderation**. The **Content Moderation** management console is displayed.
- c. In the left navigation pane, choose **Service List** > **Text Moderation**. Click **Configuration next to Custom Allowlist Dictionary. The Create Dictionary** dialog box is displayed.

#### **Figure 3-1** Create Dictionary

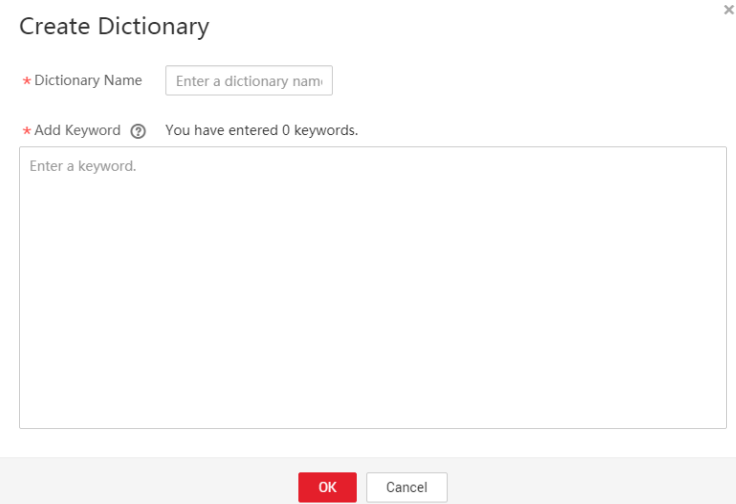

- d. Enter a dictionary name and the keywords in the allowlist dictionary. Click **OK**.
	- **Dictionary Name**: A dictionary name contains a maximum of 40 characters. Only letters, digits, hyphens (-), and underscores (\_) are allowed.
	- Add Keyword: A dictionary contains a maximum of 5000 keywords. Each keyword consists of a maximum of 40 characters and ends with a carriage return.
- If a blocklist dictionary is customized, the words in the blocklist dictionary will be detected when you use Text Moderation.

The procedure is as follows:

- a. Log in to the HUAWEI CLOUD and click **Console** in the upper right corner. The **Console** page is displayed.
- b. Click **Service List** and choose **AI** > **Content Moderation**. The **Content Moderation** management console is displayed.
- c. In the left navigation pane, choose **Service List** > **Text Moderation**. Click **Configuration next to Custom Blocklist Dictionary**. The Custom **Dictionary** page is displayed.
- d. Click **Create Dictionary** in the upper left corner. The **Create Dictionary** dialog box is displayed. Enter a dictionary name and the keywords in the blocklist dictionary.
- <span id="page-8-0"></span>i. **Dictionary Name**: A dictionary name contains a maximum of 40 characters. Only letters, digits, hyphens (-), and underscores (\_) are allowed.
- ii. **Add Keyword**: A dictionary contains a maximum of 5000 keywords. Each keyword consists of a maximum of 40 characters and ends with a carriage return.
- e. Click **OK**.

 $\Box$  Note

• The dictionary name cannot be modified.

#### **Step 3: Configure the Environment**

1. Download and install Postman.

Postman 7.24.0 is recommended.

- 2. Download the Postman.
- 3. Import the configuration file.
	- a. Open and log in to Postman.
	- b. Choose **File** > **Import** in the upper left corner. In the displayed dialog, click **Upload Files** to import the configuration file.

#### Figure 3-2 Importing the configuration file

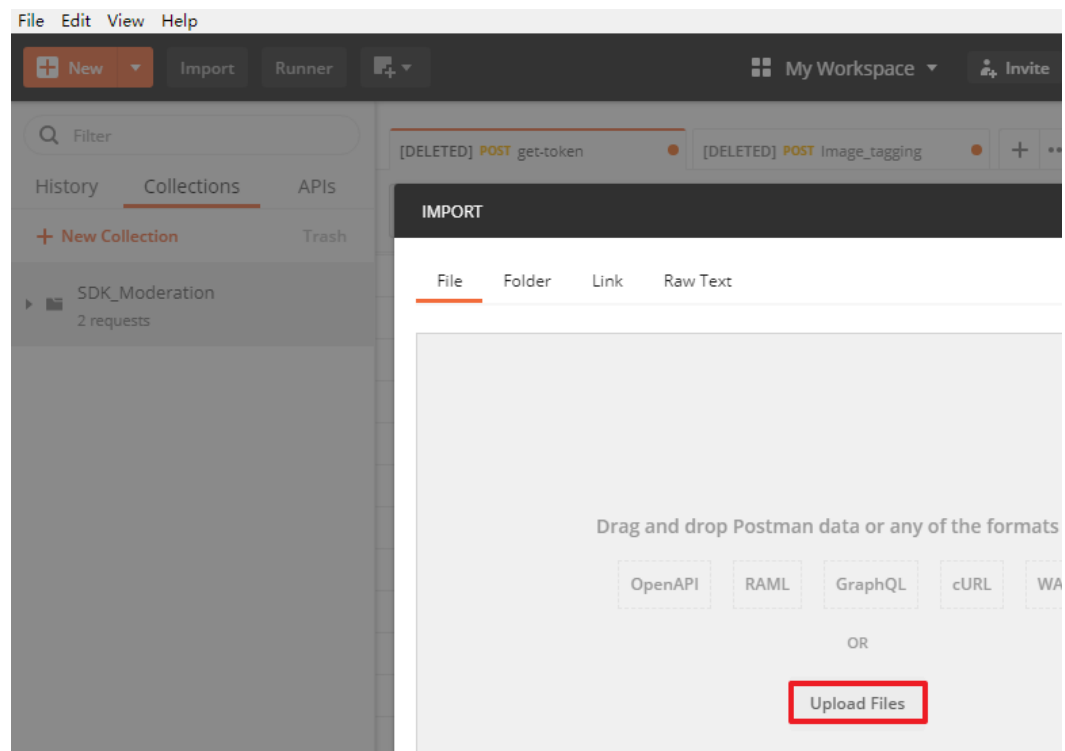

4. After the configuration file is imported, it is displayed in the **Collections** directory in the left navigation pane.

#### <span id="page-9-0"></span>**Figure 3-3 Configuration Files**

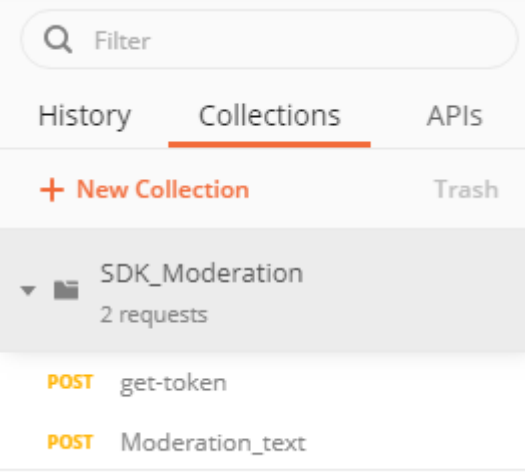

#### **Step 4: Use a Token for Authentication**

A token is a user's access credential, which includes user identities and permissions. When you call an API to access a cloud service, a token is required for identity authentication.

- 1. In the **Collections** directory in the navigation pane of Postman, click the **get**token configuration file.
- 2. Click **Body**. Enter the username, password, and domain name.

#### $\Box$  Note

To obtain the username, password, and domain name, perform the following steps:

- 1. Log in to the management console.
- 2. Hover the cursor on the username and choose **My Credentials** from the dropdown list. Copy the IAM username and account name to **username** and **domainname**, and enter the IAM user password.

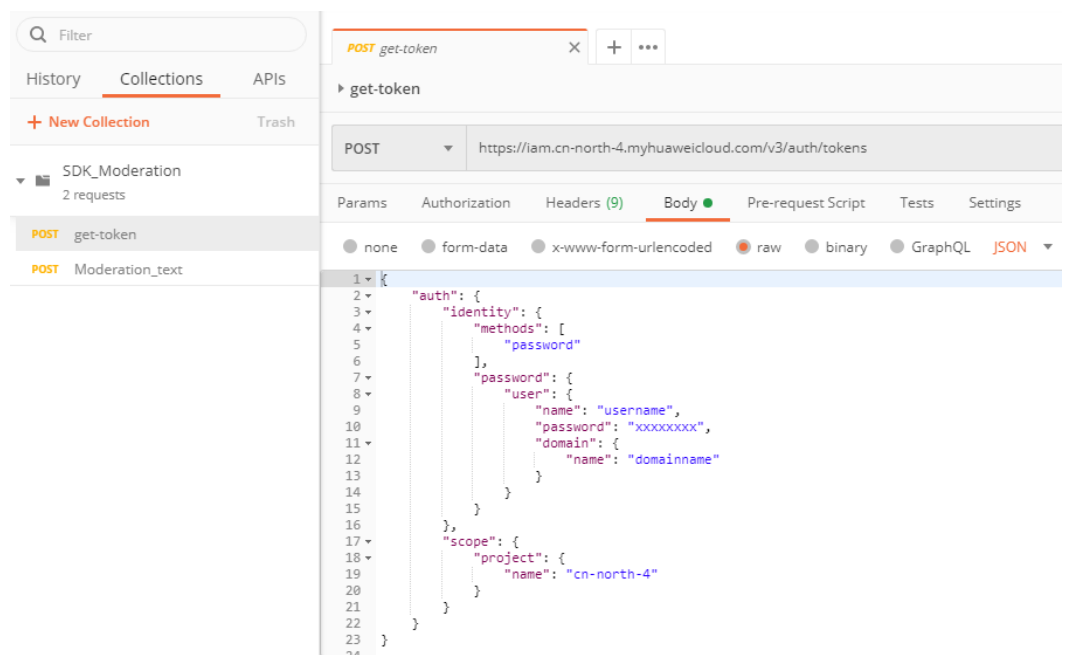

#### <span id="page-10-0"></span>Figure 3-4 Token-based authentication

3. Click Send to send a request, and obtain and copy the token. In Headers, obtain the value of X-Subject-Token, which is the token. The token is valid for 24 hours.

#### Figure 3-5 Obtaining a token

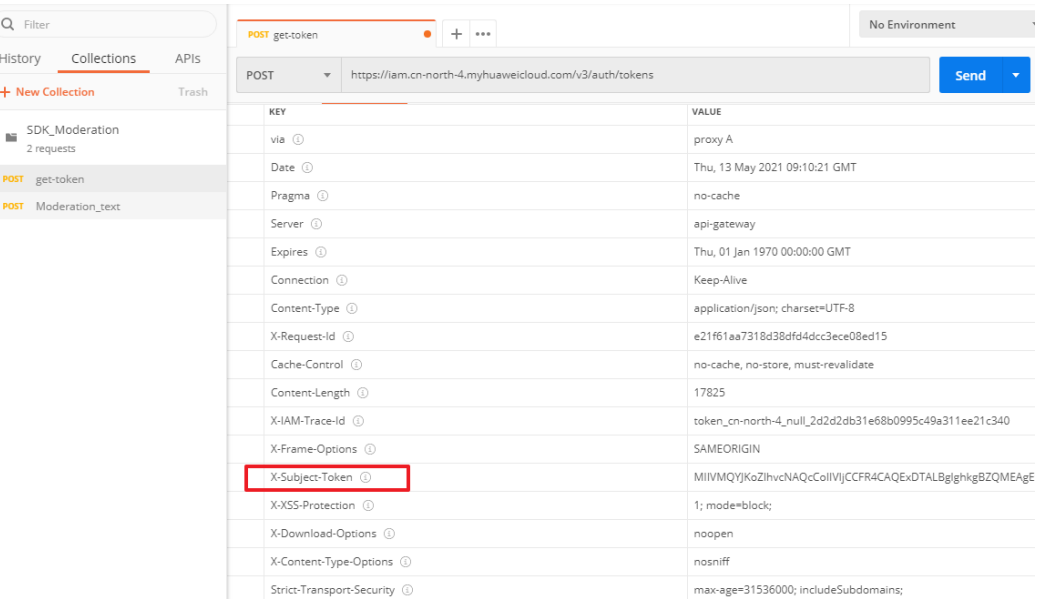

#### Step 5: Call a Service API

- $1.$ In the Collections directory in the navigation pane of Postman, click the Moderation\_image configuration file.
- 2. Click Headers and copy the token value to X-Auth-Token.

#### <span id="page-11-0"></span>**Figure 3-6** Entering the token

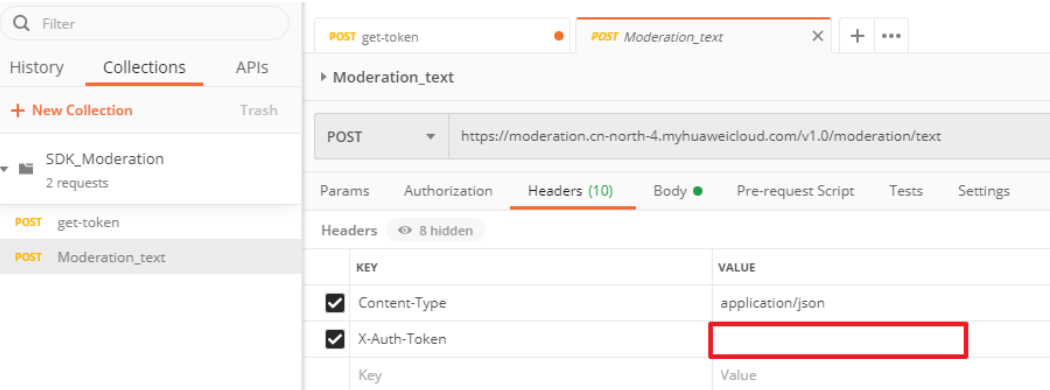

- 3. Click **Body** and enter the text to be checked for the **text** parameter.
	- For details about other parameters in the body, see the **[Text Moderation](https://support.huaweicloud.com/intl/en-us/api-moderation/moderation_03_0018.html) [API](https://support.huaweicloud.com/intl/en-us/api-moderation/moderation_03_0018.html)**.

#### **Figure 3-7** Modifying the parameters

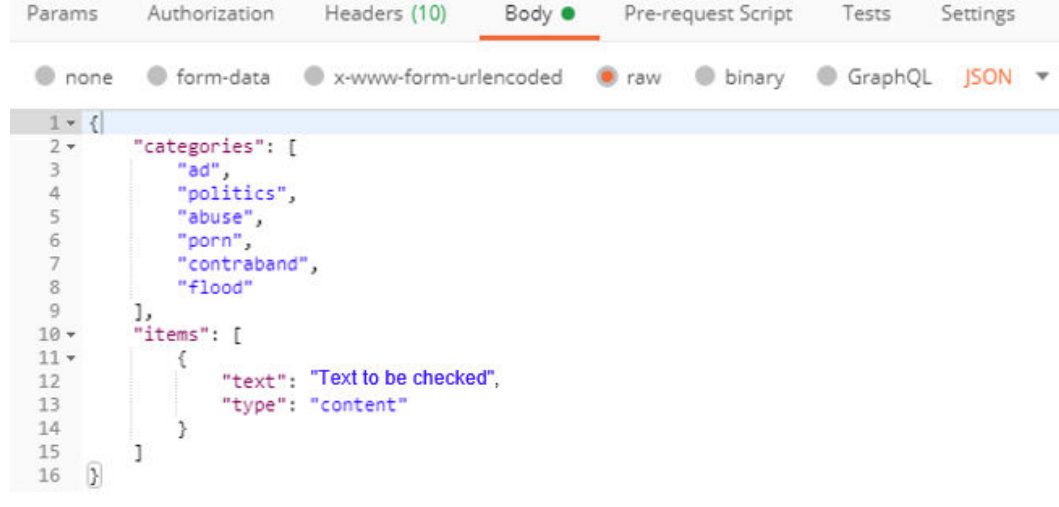

4. Click **Send** to send the request and obtain the API call results.

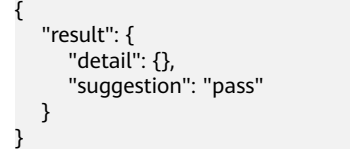

#### **(Optional) Step 6: View the Number of API Calls**

**Step 1** View the number of API calls. Choose **Service List > Text Moderation**, and view call statistics and call details. See **[Figure 3-8](#page-12-0)**.

#### <span id="page-12-0"></span>**Figure 3-8** Call statistics

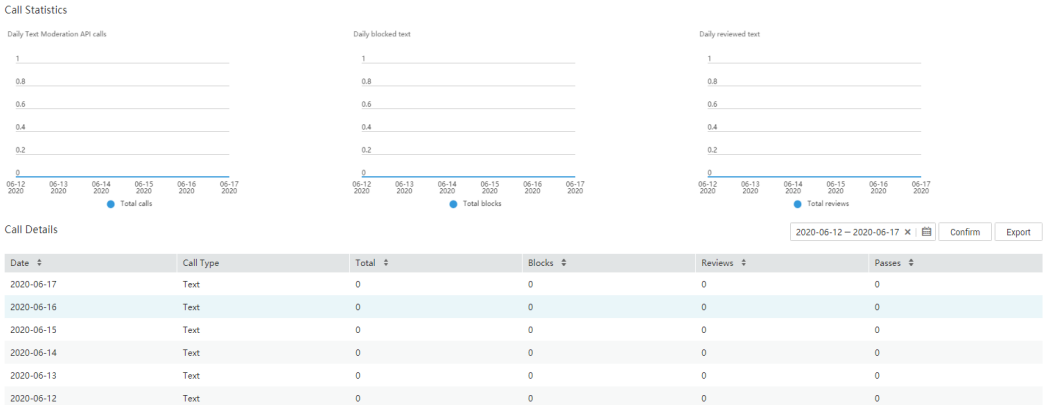

- The **Call Statistics** section provides three statistical charts, displaying daily calls, daily blocked text, and daily reviewed text. You can set a time range to view the change of the number of API calls within the time range.
- The **Call Details** section lists the total number of calls, blocks, reviews, and passes every day. This helps you better understand service calls and their statuses.

#### $\Box$  Note

- **block** indicates that sensitive information is contained and the information is blocked.
- **pass** indicates that sensitive information is not contained and the information is approved.
- review indicates that manual review is required.
- **Step 2** View monitoring metrics. You can click **View Metric** to view historical data such as successful and failed calls on the Cloud Eye console. See **Figure 3-9**.

#### **Figure 3-9** Viewing metrics

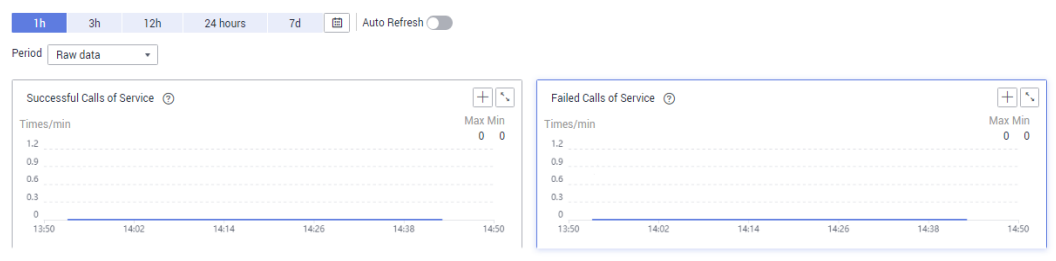

**----End**

# **3.2 Moderation (Image)**

This section provides an example of how to use Postman to call Moderation (Image), helping you quickly get familiar with the service. The procedure is as follows:

**[Step 1: Subscribe to a Service](#page-13-0)**. In the left navigation pane, choose **Service List** or **Service Management**, and subscribe to Moderation (Image).

<span id="page-13-0"></span>(Optional) Step 2: Enable Object Storage Service (OBS) Authorization. If you want to use the data stored on OBS, enable OBS authorization.

(Optional) Step 3: Configure a Moderation Rule. Detect pornographic content in different scenarios

Step 4: Configure the Environment. Import the prepared configuration file into the development environment.

Step 5: Use a Token for Authentication. When you call an API, a token is required for authentication.

Step 6: Call a Service API. Call the service API. You can view the status code and error code at any time during the usage.

(Optional) Step 7: View the Number of API Calls. View call statistics and call details.

#### Step 1: Subscribe to a Service

Subscribe to Moderation (Image) by following the instructions in **Subscribing to** the Service.

#### (Optional) Step 2: Enable Object Storage Service (OBS) Authorization

If you want to use the data stored on OBS, enable OBS authorization. The procedure is as follows:

- Log in to the management console and choose Service List > Content  $1.$ Moderation. In the navigation pane, choose Service Management.
- Enable OBS Authorization.  $2.$

 $\Box$  Note

- The region of OBS must be consistent with that of Content Moderation.
- OBS authorization must be performed by an account, not by an IAM user.
- Once enabled. OBS authorization cannot be disabled.

#### (Optional) Step 3: Configure a Moderation Rule

You can configure review rules to detect pornographic content in different scenarios. For details, see Configuring Moderation Rules.

#### **Step 4: Configure the Environment**

1. Download and install Postman.

Postman 7.24.0 is recommended.

- Download the Postman.  $2.$
- Import the configuration file. 3.
	- a. Open and log in to Postman.
	- b. Choose File  $>$  Import in the upper left corner. In the displayed dialog, click Upload Files to import the configuration file.

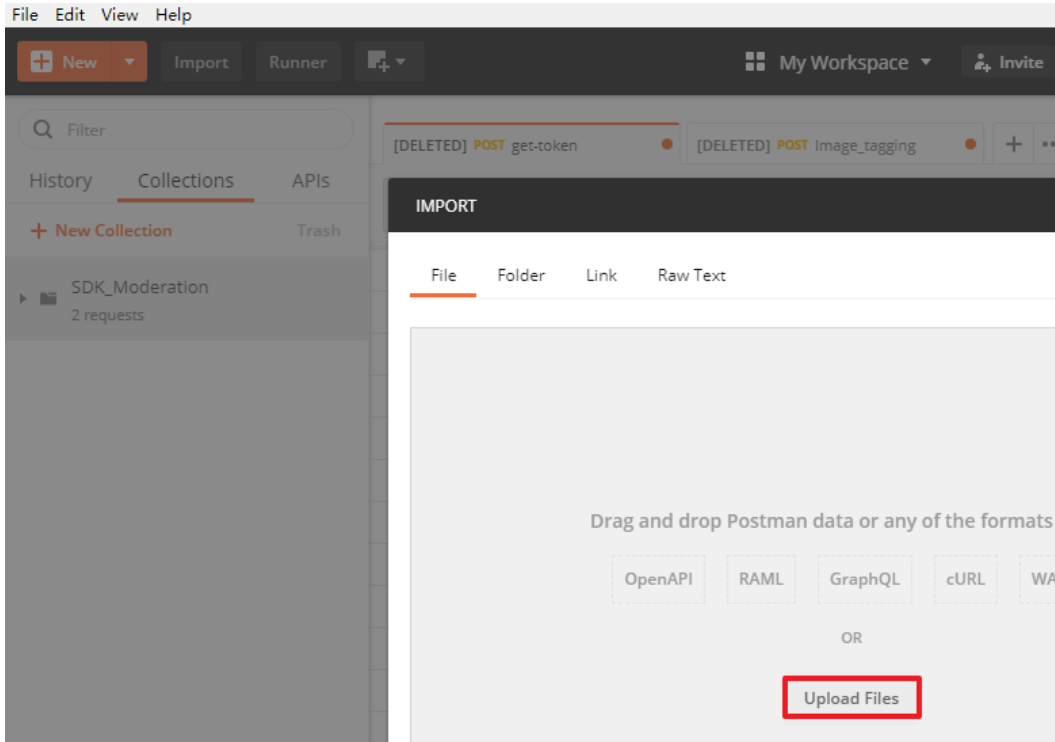

<span id="page-14-0"></span>Figure 3-10 Importing the configuration file

4. After the configuration file is imported, it is displayed in the **Collections** directory in the left navigation pane.

**Figure 3-11 Configuration Files** 

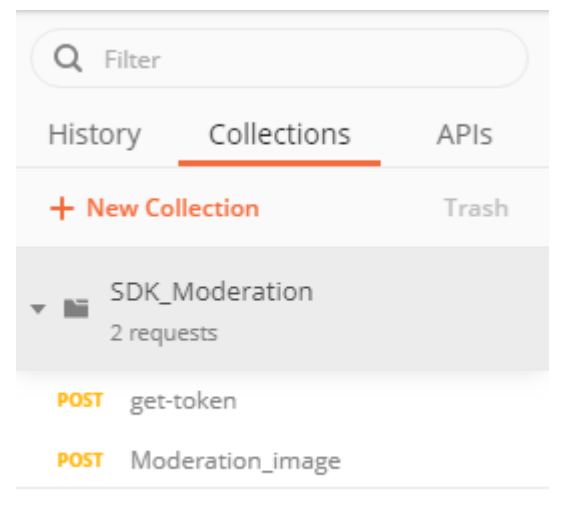

#### **Step 5: Use a Token for Authentication**

A token is a user's access credential, which includes user identities and permissions. When you call an API to access a cloud service, a token is required for identity authentication.

1. In the **Collections** directory in the navigation pane of Postman, click the **get**token configuration file.

2. Click **Body**. Enter the username, password, and domain name.

#### $\Box$  Note

To obtain the username, password, and domain name, perform the following steps:

- 1. Log in to the management console.
- 2. Hover the cursor on the username and choose **My Credentials** from the dropdown list. Copy the IAM username and account name to **username** and **domainname**, and enter the IAM user password.

#### **Figure 3-12** Token-based authentication

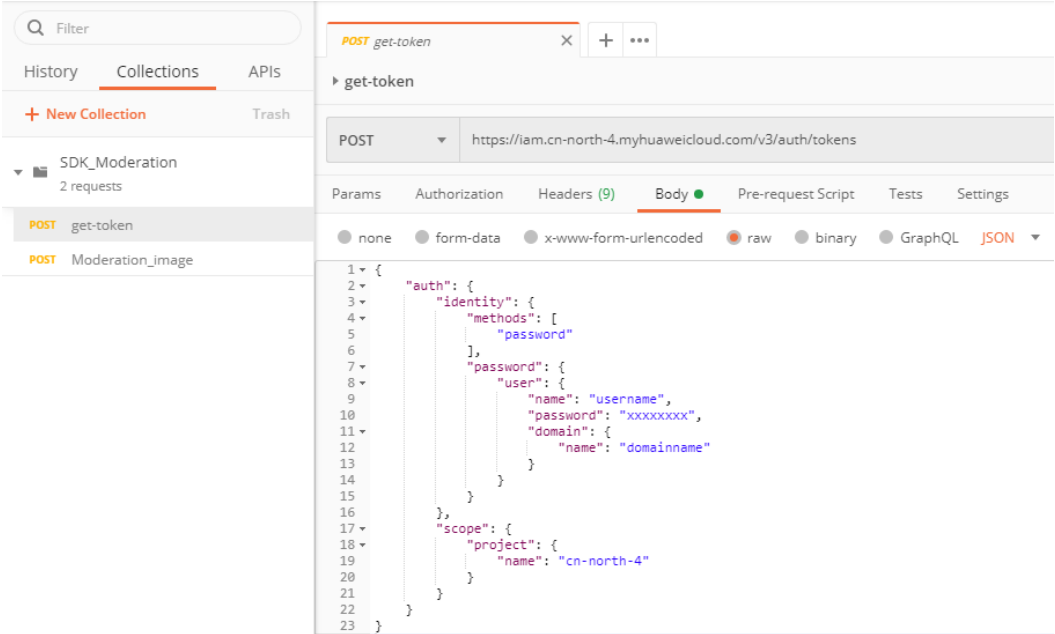

3. Click **Send** to send a request, and obtain and copy the token. In **Headers**, obtain the value of **X-Subject-Token**, which is the token. The token is valid for 24 hours.

#### **Figure 3-13** Obtaining a token

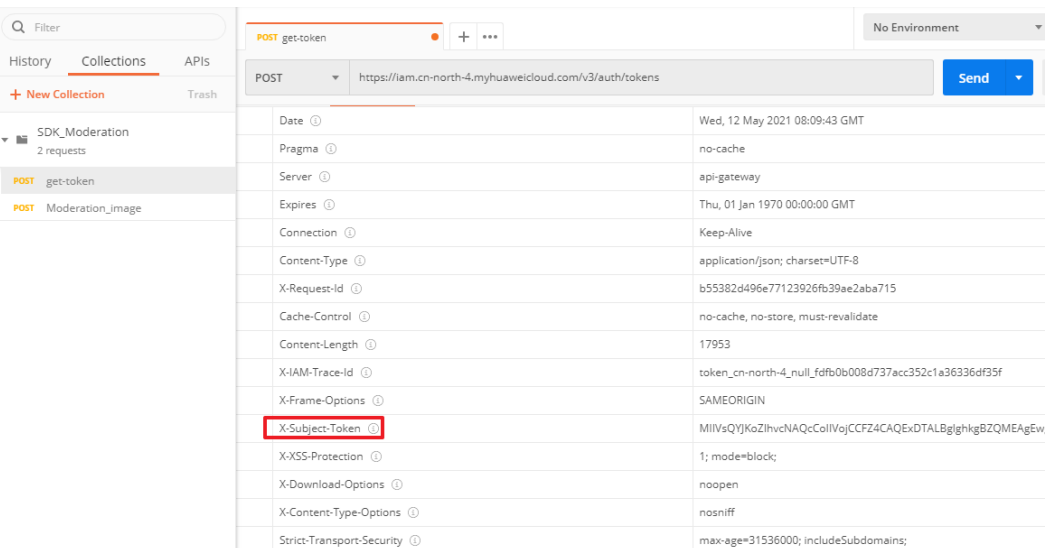

#### <span id="page-16-0"></span>**Step 6: Call a Service API**

- 1. In the **Collections** directory in the navigation pane of Postman, click the **Moderation\_image** configuration file.
- 2. Click **Headers** and copy the token value to **X-Auth-Token**.

#### **Figure 3-14** Entering the token

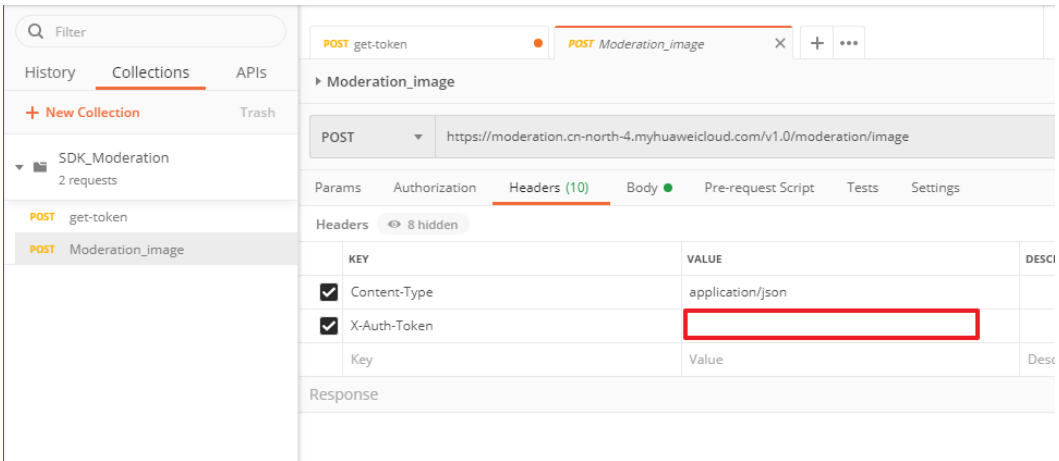

- 3. Click **Body** and enter the Base64 code of the image to **image**.
	- For details about other parameters in the body, see the **[Image](https://support.huaweicloud.com/intl/en-us/api-moderation/moderation_03_0019.html) [Moderation API](https://support.huaweicloud.com/intl/en-us/api-moderation/moderation_03_0019.html)**.

**Figure 3-15** Modifying the parameters

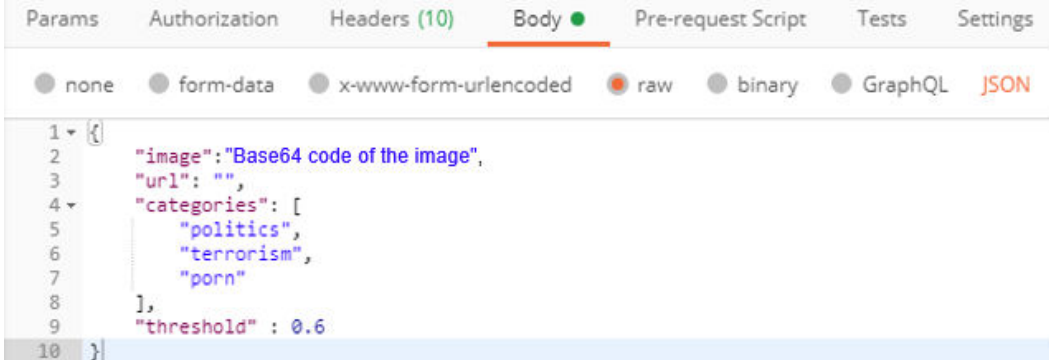

4. Click **Send** to send the request and obtain the API call results.

```
 "result": {
 "suggestion": "pass",
 "category_suggestions": {
        "porn": "pass"
\qquad \qquad \} "detail": {
 "porn": [
           {
             "confidence": 0.876.
              "label": "normal"
           },
           {
             "confidence": 0.0338,
              "label": "porn"
, and the state \} {
```
{

<span id="page-17-0"></span>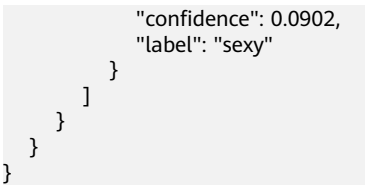

#### **(Optional) Step 7: View the Number of API Calls**

Image Moderation analyzes and identifies sensitive content (such as pornography) in images uploaded by users and returns the result.

To call Image Moderation, perform the following steps:

- **Step 1** Log in to the management console and choose **Service List** > **Content Moderation**.
- **Step 2** View the number of API calls. Choose **Service List > Image Moderation**, and view call statistics and call details. See **Figure 3-16**.

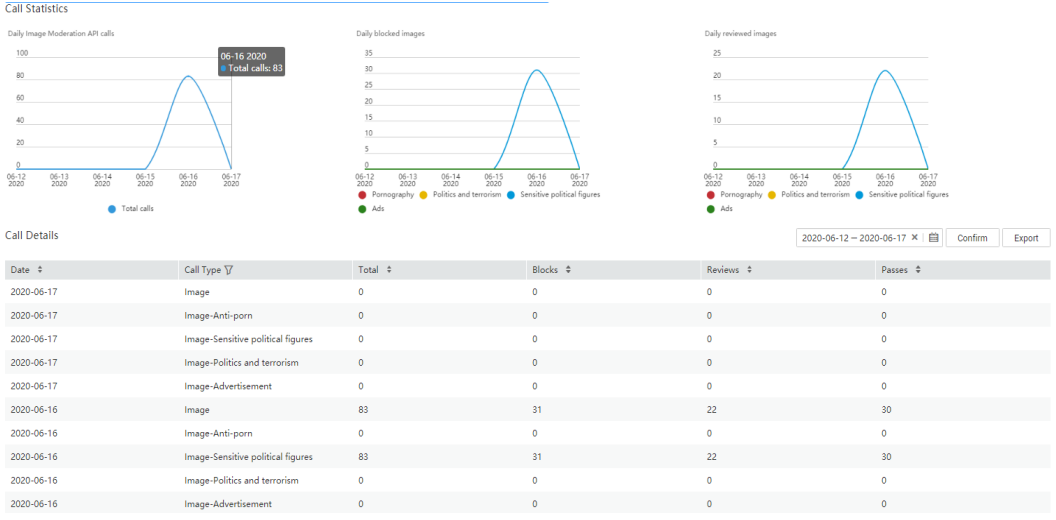

**Figure 3-16** Call statistics

- The **Call Statistics** section provides three statistical charts, displaying daily calls, daily blocked text, and daily reviewed text. You can set a time range to view the change of the number of API calls within the time range.
- The **Call Details** section lists the total number of calls, blocks, reviews, and passes every day. You can click **Export** to download and view the total number of API calls, helping you better understand the service calling and review status.
- Images are stored in OBS buckets. Therefore, the images that are determined as **block** or **review** images cannot be exported.

#### $\Box$  Note

- **block** indicates that sensitive information is contained and the information is blocked.
- **pass** indicates that sensitive information is not contained and the information is approved.
- **review** indicates that manual review is required.
- **Step 3** View monitoring metrics. You can click **View Metric** to view historical data such as successful and failed calls on the Cloud Eye console. See **Figure 3-17**.

#### **Figure 3-17** Viewing metrics

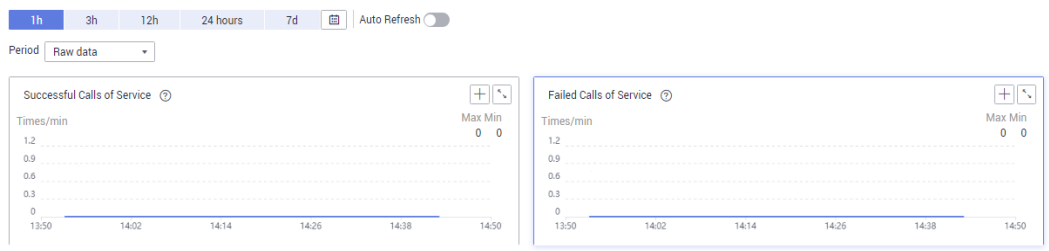

**----End**

# <span id="page-19-0"></span>**4 Using an SDK to Call Content Moderation**

## **4.1 Moderation (Text)**

This section provides an example of how to use a Java SDK to call Moderation (Text). You can directly call APIs to use SDK functions. The procedure is as follows:

**Step 1: Subscribe to a Service**. In the left navigation pane, choose **Service List** or **Service Management**, and subscribe to Moderation (Text).

**Step 2: Configure a Custom Dictionary.** Configure allowlist and blocklist dictionaries.

**Step 3: Configure the Environment.** Obtain the SDK and sample project and import them to the development environment.

**[Step 4: Perform Authentication](#page-22-0)**. Use AK/SK for authentication.

**[Step 5: Call a Service API](#page-23-0)**. Call the service API. You can view the status code and error code at any time during the usage.

#### **Step 1: Subscribe to a Service**

Subscribe to Moderation (Text) by following the instructions in **[Subscribing to the](#page-4-0) [Service](#page-4-0)**.

#### **Step 2: Configure a Custom Dictionary**

You can configure allowlist and blocklist dictionaries for text moderation.

1. If an allowlist dictionary is customized, the words in the allowlist dictionary will not be detected when you use text moderation.

The procedure is as follows:

**Step 1** Log in to the HUAWEI CLOUD and click **Console** in the upper right corner. The **Console** page is displayed.

- **Step 2** Click **Service List** and choose **AI** > **Content Moderation**. The **Content Moderation** management console is displayed.
- **Step 3** In the left navigation pane, choose **Service List** > **Text Moderation**. Click **Configuration next to Custom Allowlist Dictionary. The Create Dictionary** dialog box is displayed.

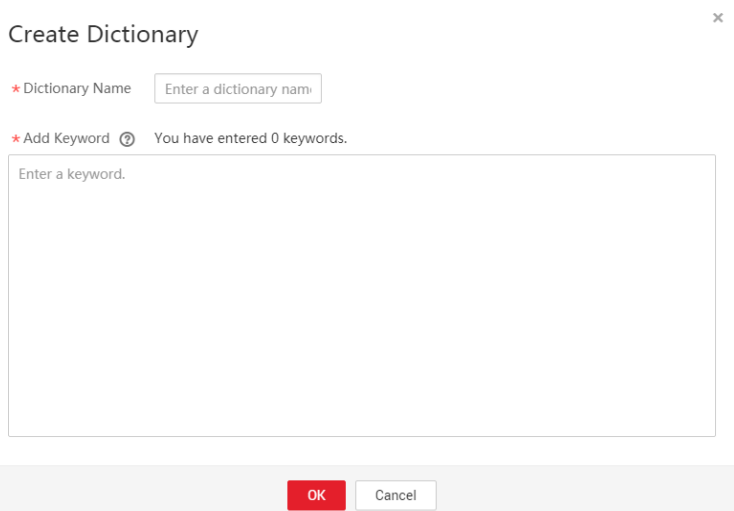

#### **Figure 4-1** Create Dictionary

**Step 4** Enter a dictionary name and the keywords in the allowlist dictionary. Click **OK**.

- **Dictionary Name:** A dictionary name contains a maximum of 40 characters. Only letters, digits, hyphens (-), and underscores (\_) are allowed.
- Add Keyword: A dictionary contains a maximum of 5000 keywords. Each keyword consists of a maximum of 40 characters and ends with a carriage return.

#### **----End**

2. If a blocklist dictionary is customized, the words in the blocklist dictionary will be detected when you use Text Moderation.

The procedure is as follows:

- **Step 1** Log in to the HUAWEI CLOUD and click **Console** in the upper right corner. The **Console** page is displayed.
- **Step 2** Click **Service List** and choose **AI** > **Content Moderation**. The **Content Moderation** management console is displayed.
- **Step 3** In the left navigation pane, choose **Service List** > **Text Moderation**. Click **Configuration next to Custom Blocklist Dictionary. The Custom Dictionary** page is displayed.
- **Step 4** Click **Create Dictionary** in the upper left corner. The **Create Dictionary** dialog box is displayed. Enter a dictionary name and the keywords in the blocklist dictionary.
	- **Dictionary Name**: A dictionary name contains a maximum of 40 characters. Only letters, digits, hyphens (-), and underscores (\_) are allowed.
- <span id="page-21-0"></span>Add Keyword: A dictionary contains a maximum of 5000 keywords. Each keyword consists of a maximum of 40 characters and ends with a carriage return.
- Step 5 Click OK.

 $\Box$  Note

• The dictionary name cannot be modified.

 $---End$ 

#### **Step 3: Configure the Environment**

You can compile code to call the API of Moderation (Text) based on the SDK. You need to configure the environment when using the SDK and calling APIs. The procedure is as follows:

- **Step 1** To obtain the SDK and related document of Content Moderation, click here.
- Step 2 For details about how to configure the environment, see Preparing a Java **Development Environment.**
- Step 3 Import an SDK project on Eclipse.
	- $1<sup>1</sup>$ Open Eclipse and configure the correct JRE path in **Windows** > Preferences > Java > Installed JREs.
	- In the navigation pane on the left, choose General > Workspace. In the Text  $2.$ file encoding area, select Other, set the parameter value to UTF-8, click Apply, and click OK.
	- On the Eclipse menu bar, choose File > Import. In the dialog box that is  $3<sub>1</sub>$ displayed, choose Maven > Existing Maven Projects, click Next, click Browse, and select the local path where ais-moderation-java-sdk resides.
	- 4. Click Finish to import the SDK. After the SDK is imported, open the project. Figure 4-2 shows the project directory.

<span id="page-22-0"></span>**Figure 4-2** Project directory

- ↓ <br />
ais-moderation-java-sdk
	- $\vee$  **B** src/main/java
		- $\vee$  **H** com.huawei.ais.demo
			- $\vee$  H moderation
				- > D ModerationClarityDemo.java
				- > D ModerationDistortionCorrectDemo.java
				- > D ModerationImageContentBatchDemo.java
				- > D ModerationImageContentBatchJobsDemo.java
				- > D ModerationImageContentDemo.java
				- > D ModerationTextContentDemo.java
			- $\times 1$  vcm
				- > D ModerationLongVideoAkskDemo.java
				- > D ModerationLongVideoTokenDemo.java
			- > D HttpJsonDataUtils.java
			- > D ResponseProcessUtils.java
			- > Di ServiceAccessBuilder.java
			- > D TokenDemo.java
	- > <sup>3</sup> src/main/resources
	- > M JRE System Library [JavaSE-1.8]
	- > Maven Dependencies
	- > 2 data
	- $\rightarrow$   $\approx$  lib
	- $\geq 2$  src
		- **B** target
		- M pom.xml
		- **D** VERSION

**----End**

#### **Step 4: Perform Authentication**

Content Moderation supports token-based and AK/SK-based authentication. This section uses AK/SK-based authentication as an example.

**Step 1** Obtain an AK/SK.

The AK/SK is the access key. To obtain the AK/SK, log in to the **[My Credentials](https://console-intl.huaweicloud.com/iam/?locale=en-us#/myCredential)** page, choose **Access Keys** in the left navigation pane, and click **Create Access Key** in the right pane.

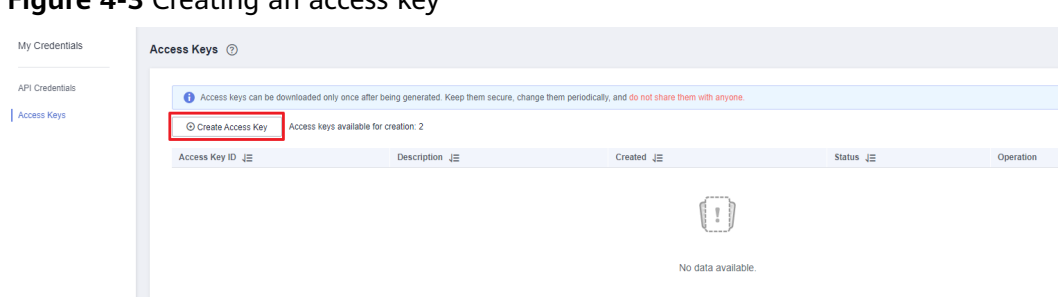

<span id="page-23-0"></span>Eigure 4.2 Creating an accord key

Step 2 Configure the AK/SK in the Java SDK for AK/SK authentication.

Change the values of AK and SK of the function in the Moderation Text Content Demo.java file of the project to the obtained AK/SK. The sample code is as follows: // 1. Configure the basic information for accessing Text Moderation and generate a client connection object. AisAccess service = ServiceAccessBuilder.builder() .ak("######") // your ak .sk $(\cdot$ "######")  $\frac{1}{2}$  your sk

.region("ap-southeast-1") // Content Moderation in CN-Hong Kong (ap-southeast-1) and AP-Singapore (ap-southeast-3) .connectionTimeout(5000) // Timeout limit for connecting to the target URL .connectionRequestTimeout(1000) // Timeout limit for obtaining available connections from the connection pool .socketTimeout(20000) // Timeout limit for obtaining server response data  $.buid()$ ;

```
----End
```
#### **Step 5: Call a Service API**

Step 1 Enter the text that you want to check in the ModerationTextContentDemo.java file, for example, 6666666666.

```
\frac{1}{2} 2. Construct the parameters required for accessing Text Moderation.
String uri = "/v1.0/moderation/text";
JSONObject json = new JSONObject();
json.put("categories", new String[] {"porn"}) //Text for moderation
JSONObject text = new JSONObject();
text.put("text", "6666666666");<br>text.put("type", "content");
JSONArray items = new JSONArray();
items.add(text);
json.put("items", items);
StringEntity stringEntity = new StringEntity(json.toJSONString(), "utf-8");
// 3. Input the URI and required parameters of Text Moderation.
// Input the parameters in JSON objects and call the service using POST.
HttpResponse response = service.post(uri, stringEntity);
// 4. Check whether the API call is successful. If 200 is returned, the API call succeeds. Otherwise, it fails.
```
- ResponseProcessUtils.processResponseStatus(response);
- Step 2 Execute the ModerationTextContentDemo.java file. If 200 is displayed on the console, the program is successfully executed. The text moderation result is displayed on the console. See Figure 4-4.

#### <span id="page-24-0"></span>**Figure 4-4** Execution result

```
200
¥
    "result": {
        "detail": \{"flood": "6666666666"
        Η,
        "suggestion": "block"
    ı
Þ
```
**Step 3** View the number of API calls. Choose **Service List > Text Moderation**, and view call statistics and call details. See **Figure 4-5**.

**Figure 4-5** Call statistics

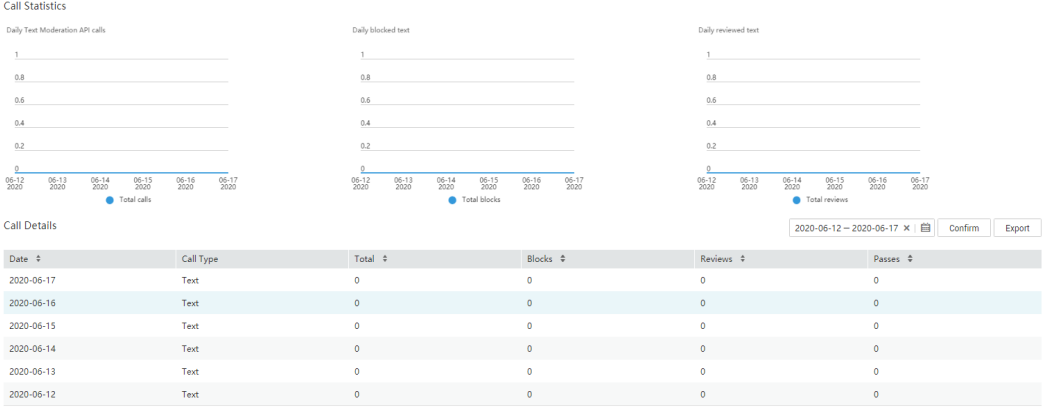

- The **Call Statistics** section provides three statistical charts, displaying daily calls, daily blocked text, and daily reviewed text. You can set a time range to view the change of the number of API calls within the time range.
- The **Call Details** section lists the total number of calls, blocks, reviews, and passes every day. This helps you better understand service calls and their statuses.

#### $\Box$  Note

- **block** indicates that sensitive information is contained and the information is blocked.
- **pass** indicates that sensitive information is not contained and the information is approved.
- **review** indicates that manual review is required.
- **Step 4** View monitoring metrics. You can click **View Metric** to view historical data such as successful and failed calls on the Cloud Eye console. See **[Figure 4-6](#page-25-0)**.

#### <span id="page-25-0"></span>**Figure 4-6** Viewing metrics

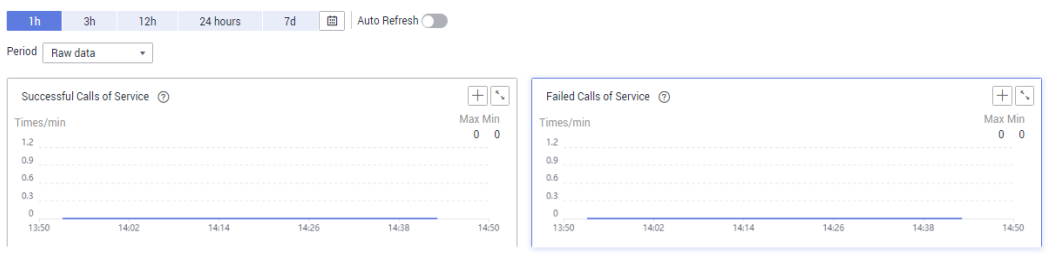

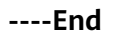

## **4.2 Moderation (Image)**

This section provides an example of how to use a Java SDK to call Moderation (Image). You can directly call APIs to use SDK functions. The procedure is as follows:

**Step 1: Subscribe to a Service**. In the left navigation pane, choose **Service List** or **Service Management**, and subscribe to Moderation (Image).

**(Optional) Step 2: Enable Object Storage Service (OBS) Authorization**. If you want to use the data stored on OBS, enable OBS authorization.

**Step 3: (Optional) Configure a Moderation Rule**. Detect pornographic content in different scenarios.

**Step 4: Configure the Environment**. Obtain the SDK and sample project and import them to the development environment.

**[Step 5: Perform Authentication](#page-27-0)**. Use AK/SK for authentication.

**[Step 6: Call a Service API](#page-28-0)**. Call the service API. You can view the status code and error code at any time during the usage.

#### **Step 1: Subscribe to a Service**

Subscribe to Moderation (Image) by following the instructions in **[Subscribing to](#page-4-0) [the Service](#page-4-0)**.

#### **(Optional) Step 2: Enable Object Storage Service (OBS) Authorization**

If you want to use the data stored on OBS, enable OBS authorization. The procedure is as follows:

- 1. Log in to the management console and choose **Service List** > **Content Moderation**. In the navigation pane, choose **Service Management**.
- 2. Enable **OBS Authorization**.

#### $\Box$  Note

- The region of OBS must be consistent with that of Content Moderation.
- OBS authorization must be performed by an account, not by an IAM user.
- Once enabled, OBS authorization cannot be disabled.

#### <span id="page-26-0"></span>**Step 3: (Optional) Configure a Moderation Rule**

You can configure review rules to detect pornographic content in different scenarios. For details, see **Configuring Moderation Rules**.

#### **Step 4: Configure the Environment**

You can compile code to call the API of Moderation (Text) based on the SDK. You need to configure the environment when using the SDK and calling APIs. The procedure is as follows:

- **Step 1** To obtain the SDK and related document of Content Moderation, click **[here](https://developer.huaweicloud.com/intl/en-us/sdk?MODERATION)**.
- **Step 2** For details about how to configure the environment, see **[Preparing a Java](https://support.huaweicloud.com/intl/en-us/sdkreference-moderation/moderation_04_0004.html) [Development Environment](https://support.huaweicloud.com/intl/en-us/sdkreference-moderation/moderation_04_0004.html)**.
- **Step 3** Import an SDK project on Eclipse.
	- 1. Open Eclipse and configure the correct JRE path in **Windows** > **Preferences** > **Java** > **Installed JREs**.
	- 2. In the navigation pane on the left, choose **General** > **Workspace**. In the **Text** file encoding area, select Other, set the parameter value to UTF-8, click **Apply**, and click **OK**.
	- 3. On the Eclipse menu bar, choose **File** > **Import**. In the dialog box that is displayed, choose **Maven** > **Existing Maven Projects**, click **Next**, click **Browse**, and select the local path where **ais-moderation-java-sdk** resides.
	- 4. Click **Finish** to import the SDK. After the SDK is imported, open the project. **[Figure 4-7](#page-27-0)** shows the project directory.

<span id="page-27-0"></span>**Figure 4-7** Project directory

- ↓ <br />
ais-moderation-java-sdk
	- $\vee$  **B** src/main/java
		- $\vee$  **H** com.huawei.ais.demo
			- $\vee$  H moderation
				- > D ModerationClarityDemo.java
				- > D ModerationDistortionCorrectDemo.java
				- > D ModerationImageContentBatchDemo.java
				- > D ModerationImageContentBatchJobsDemo.java
				- > D ModerationImageContentDemo.java
				- > D ModerationTextContentDemo.java
			- $\times 1$  vcm
				- > D ModerationLongVideoAkskDemo.java
				- > D ModerationLongVideoTokenDemo.java
			- > D HttpJsonDataUtils.java
			- > D ResponseProcessUtils.java
			- > Di ServiceAccessBuilder.java
			- > D TokenDemo.java
	- > <sup>3</sup> src/main/resources
	- > M JRE System Library [JavaSE-1.8]
	- > Maven Dependencies
	- > 2 data
	- $\rightarrow$   $\approx$  lib
	- $\geq 2$  src
		- **B** target
		- M pom.xml
		- **D** VERSION

**----End**

#### **Step 5: Perform Authentication**

Content Moderation supports token-based and AK/SK-based authentication. This section uses AK/SK-based authentication as an example.

**Step 1** Obtain an AK/SK.

The AK/SK is the access key. To obtain the AK/SK, log in to the **[My Credentials](https://console-intl.huaweicloud.com/iam/?locale=en-us#/myCredential)** page, choose **Access Keys** in the left navigation pane, and click **Create Access Key** in the right pane.

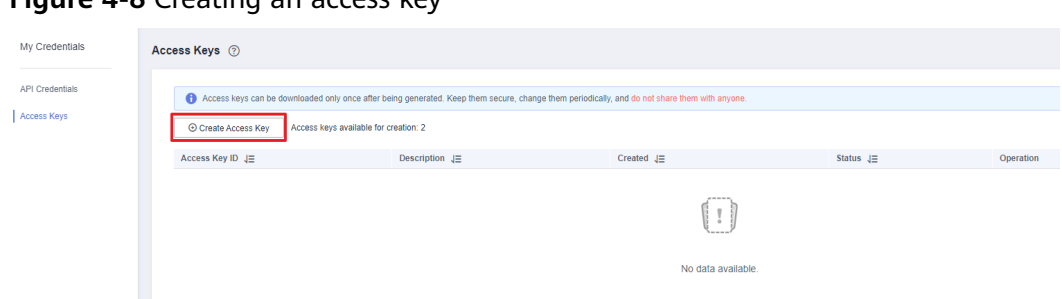

<span id="page-28-0"></span>Figure 4-8 Creating an access key

Step 2 Configure the AK/SK in the Java SDK for AK/SK authentication.

Change the values of AK and SK of the function in the ModerationImageContentDemo.java file of the project to the obtained AK/SK. The sample code is as follows:

// 1. Configure the basic information for accessing Image Moderation and generate a client connection obiect. AisAccess service = ServiceAccessBuilder.builder() .ak("######") // your ak .sk("######") // your sk .region("ap-southeast-1") // Content Moderation in CN-Hong Kong (ap-southeast-1) and AP-Singapore (ap-southeast-3) .connectionTimeout(5000) // Timeout limit for connecting to the target URL .connectionRequestTimeout(1000) // Timeout limit for obtaining available connections from the connection pool .socketTimeout(20000) // Timeout limit for obtaining server response data  $.buid()$ ;

 $---End$ 

#### **Step 6: Call a Service API**

**Step 1** Select a local image or use the default image of the sample project, and modify the image file path (data/moderation-demo-1.jpg) in the ModerationImageContentDemo.java file.

public static void main(String[] args) throws IOException { ModerationImageContentDemo tool = new ModerationImageContentDemo(); tool.imageContentCheck("https://sdk-obs-source-save.obs.cn-north-4.myhuaweicloud.com/XXX.jpg"); byte[] imageBytes = FileUtils.readFileToByteArray(new File("data/moderation-demo-1.jpg")); tool.imageContentCheck(imageBytes);  $\mathcal{E}$ 

Step 2 Execute the ModerationImageContentDemo.java file. If 200 is displayed on the console, the program is successfully executed. The *image moderation result* is displayed on the console. See **Figure 4-9**.

#### Figure 4-9 Execution result

 $200$ 

{"result":{"detail":{"politics":[],"terrorism":[{"confidence":0.0,"label":"bloody"},{"confidence":0.0,"label":"fire"},{" confidence":0.0,"label":"gun"},{"confidence":0.0,"label":"knife"},{"confidence":0.0,"label":"flag"},{"confidence":0.0,"l abel":"symbol"},{"confidence":0.0,"label":"dress"},{"confidence":0.0,"label":"war"},{"confidence":0.0,"label":"tiananmen "},{"confidence":1.0,"label":"normal"}]},"suggestion":"pass"}}

Step 3 View the number of API calls. Choose Service List > Image Moderation, and view call statistics and call details. See Figure 4-10.

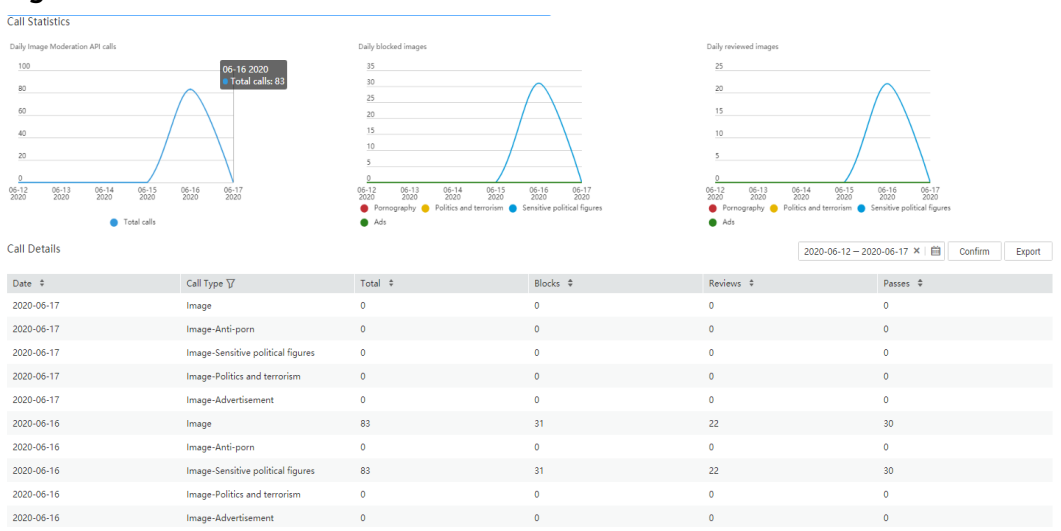

#### <span id="page-29-0"></span>**Figure 4-10** Call statistics

- The **Call Statistics** section provides three statistical charts, displaying daily calls, daily blocked text, and daily reviewed text. You can set a time range to view the change of the number of API calls within the time range.
- The **Call Details** section lists the total number of calls, blocks, reviews, and passes every day. You can click **Export** to download and view the total number of API calls, helping you better understand the service calling and review status.
- Images are stored in OBS buckets. Therefore, the images that are determined as **block** or **review** images cannot be exported.

#### $\Box$  Note

- **block** indicates that sensitive information is contained and the information is blocked.
- **pass** indicates that sensitive information is not contained and the information is approved.
- **review** indicates that manual review is required.
- **Step 4** View monitoring metrics. You can click **View Metric** to view historical data such as successful and failed calls on the Cloud Eye console. See **Figure 4-11**.

#### **Figure 4-11** Viewing metrics

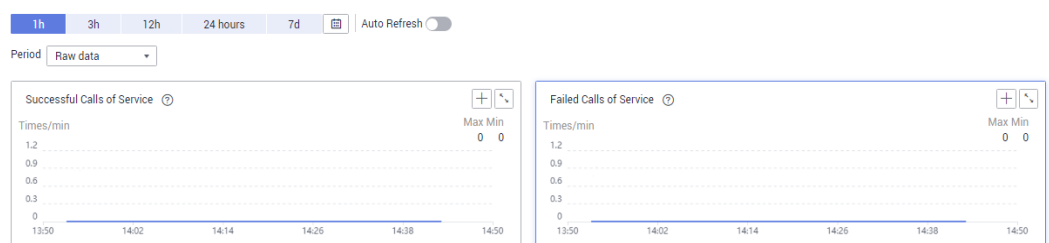

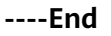